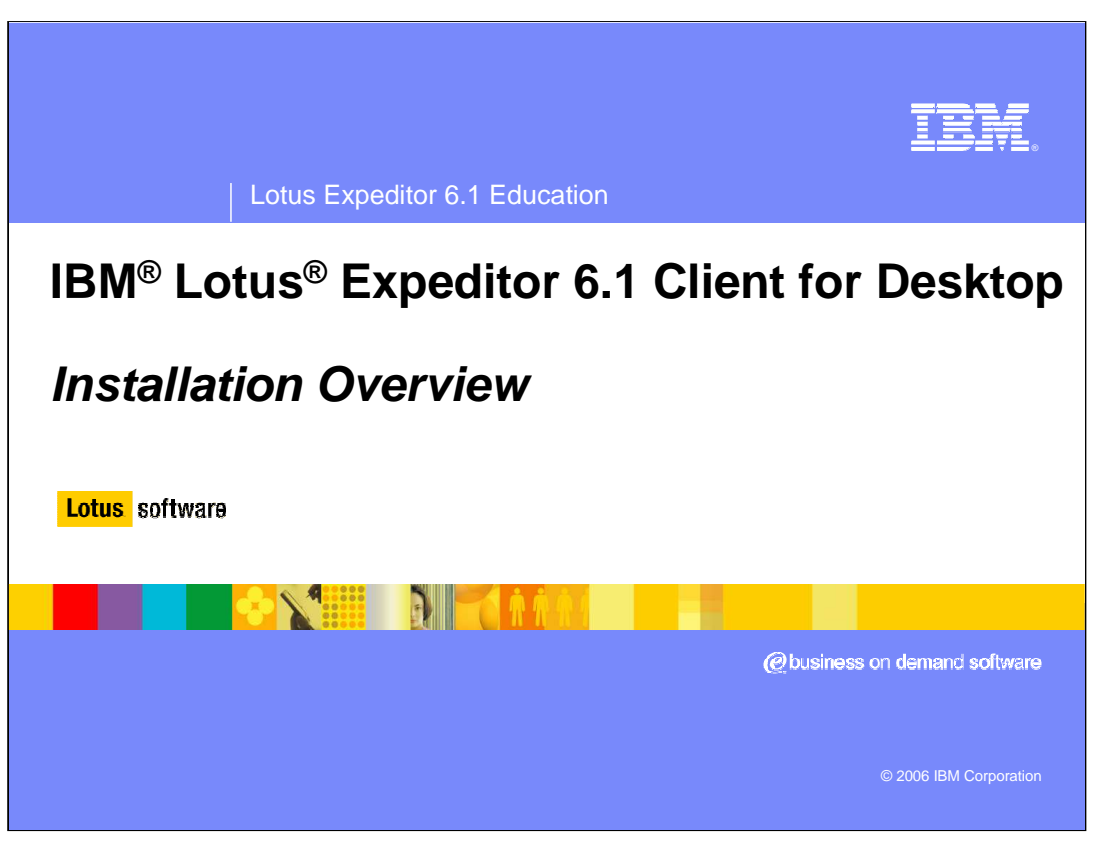

This presentation provides you with an overview of the desktop client installation for Lotus Expeditor 6.1.

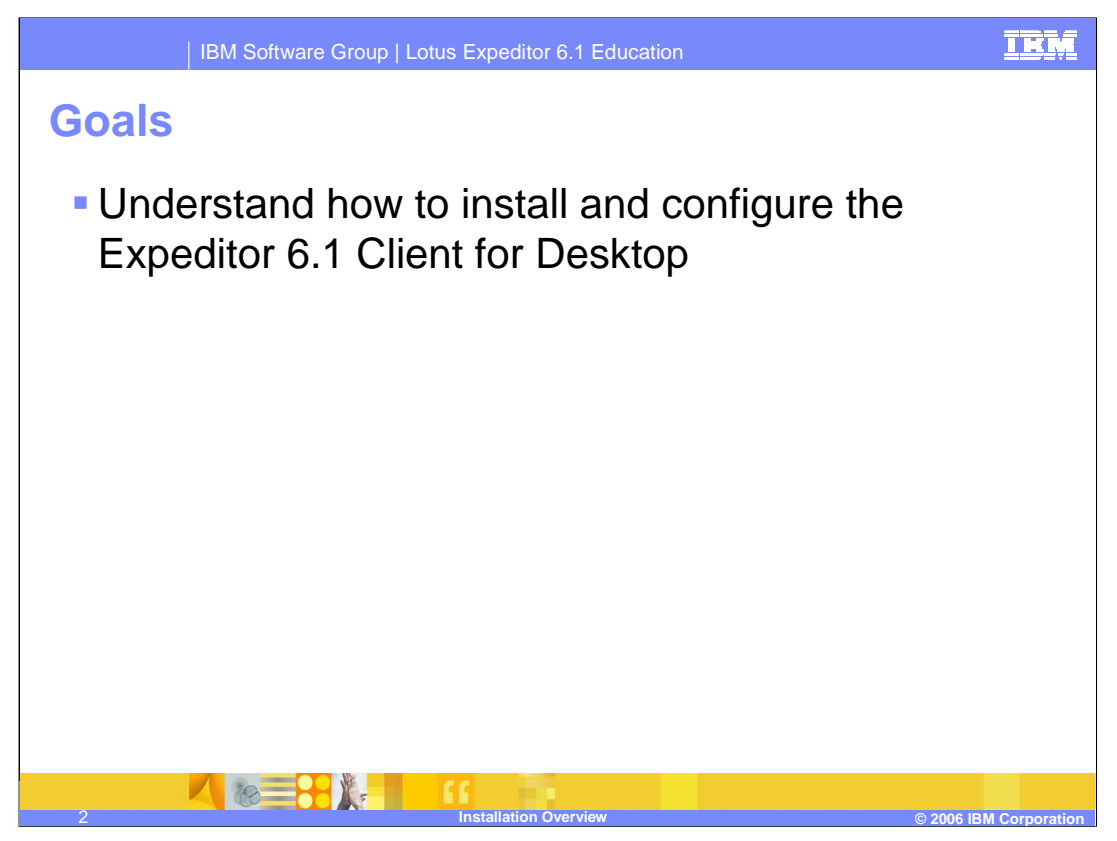

The goals of this presentation are to understand how to install and configure the Expeditor 6.1 Client for Desktop.

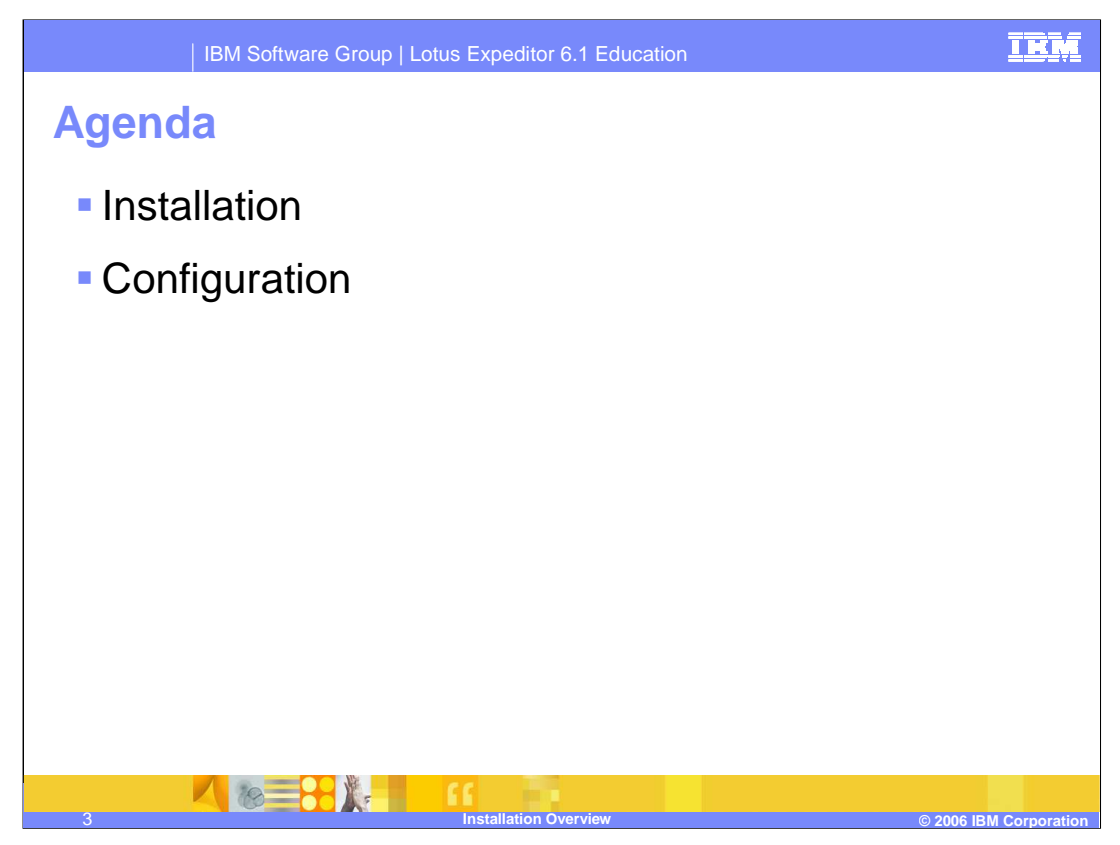

The agenda is to cover two topics. The first topic is installation of the desktop client and the installation options. The second topic is how to configure the desktop client.

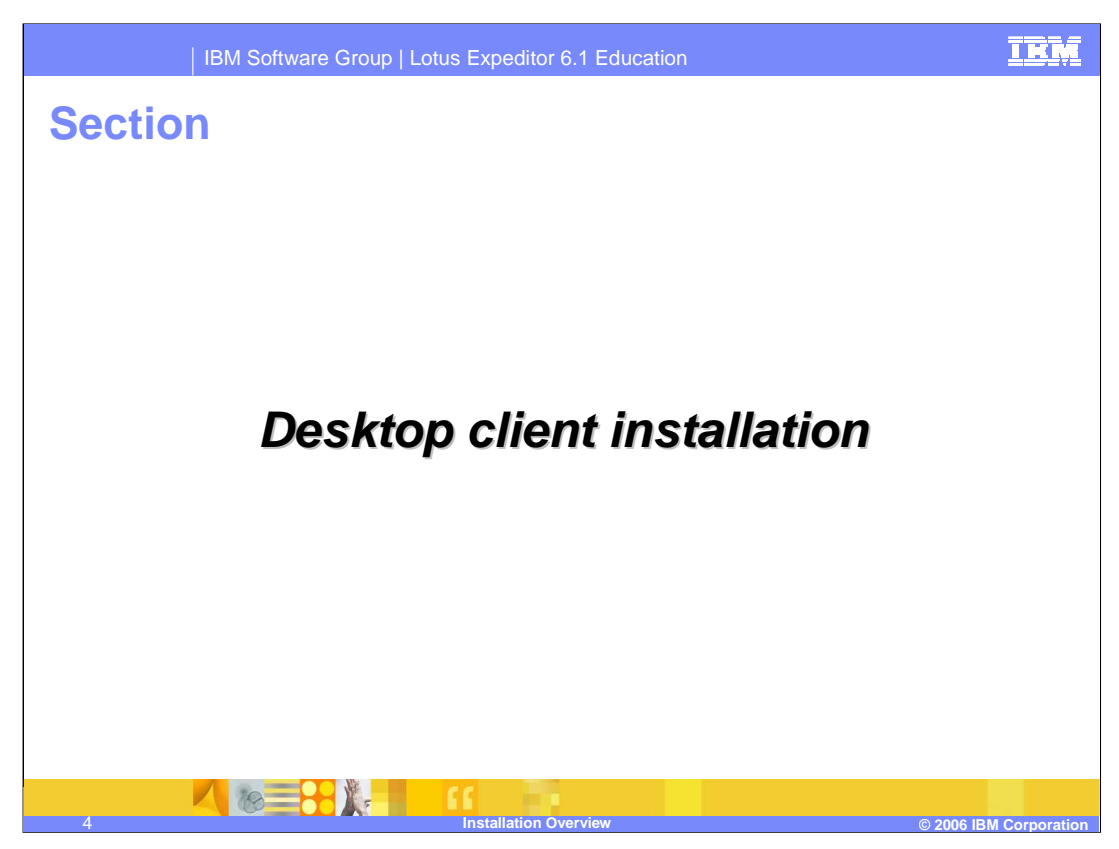

The first section discussed is the desktop client installation.

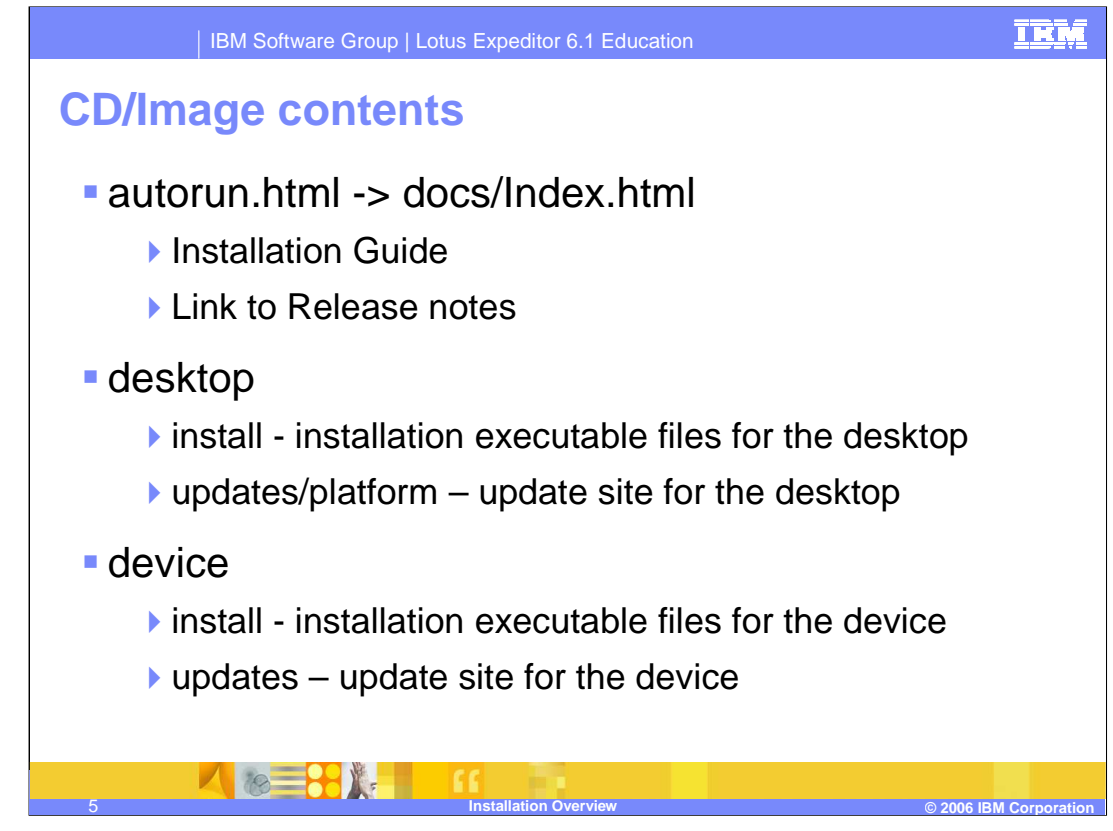

The client can be installed from a CD image or from a downloadable image. The installation image contents are organized into several directories.

In the root directory there is an autorun.html file which will display the Installation Guide. The Installation Guide includes information on how to install the desktop client as well as the device client. It has links to the installation executable, as well as links to the Release Notes.

Under the desktop and device directories, the executable installation files can be found, as well as the update sites.

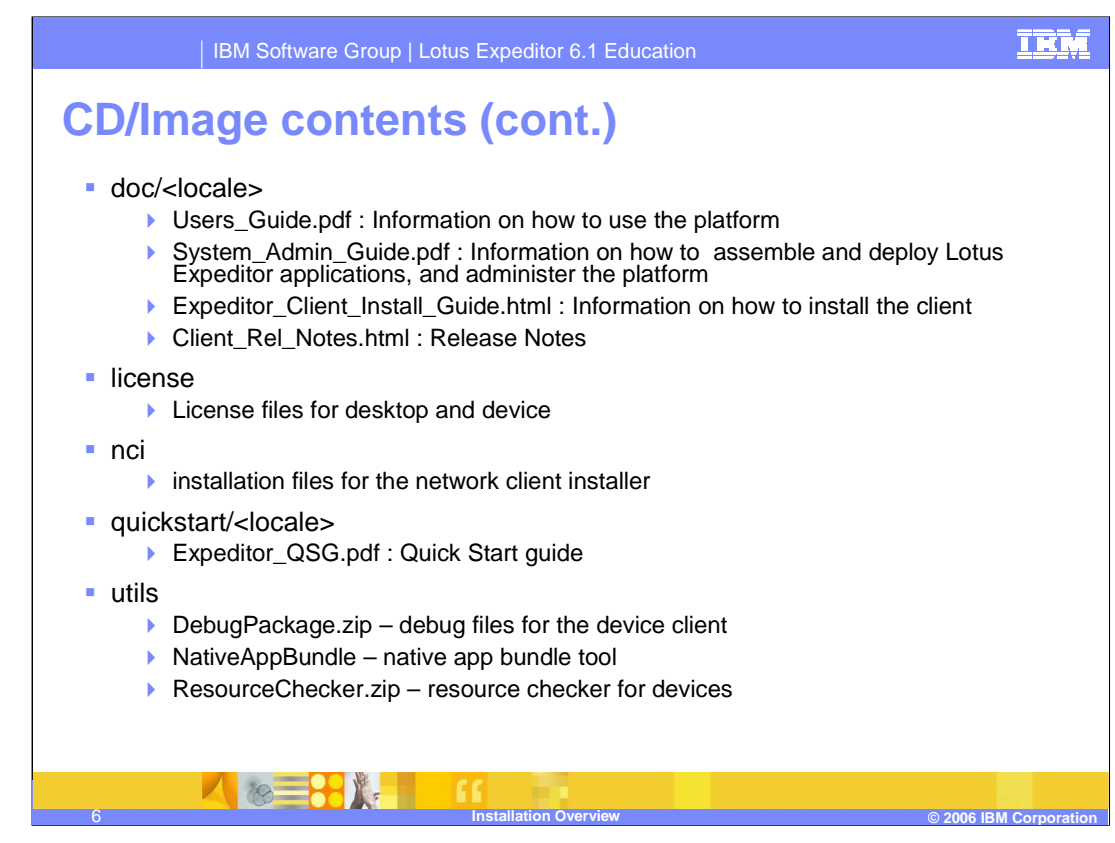

On this slide we will continue to cover the installation image contents.

Under the doc directory the Users Guide and Assembling and Deploying Lotus Expeditor Applications Guide can be found in PDF format. Also under the doc directory are the Release notes.

The license directory holds the desktop and device licenses.

The nci directory holds all installation files for the network client installer. The network client installer provides the ability to install the client from a web server or a portal server, as well as providing admin portlets for portal managed clients.

The utils directory contains tools for developers. These include the native app bundle tool which is used for device management bundles. The DebugPackage.zip file contains debug files for the device client and the ResourceChecker.zip file provides a resource checker for device clients.

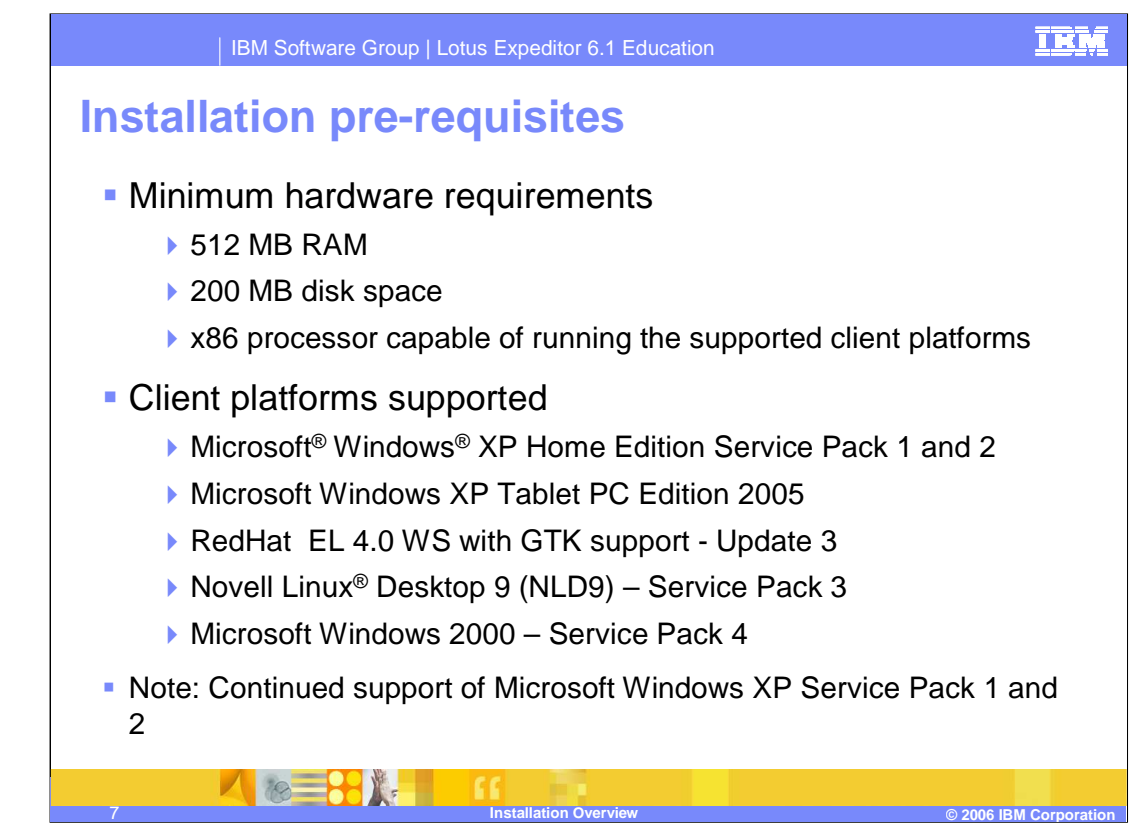

To install the Expeditor 6.1 Client for Desktop the following pre-requisites must be met.

Minimum hardware requirements are 512 MB of RAM, 200 MB of disk space and an x86 processor capable of running the supported client platforms, as listed on the slide.

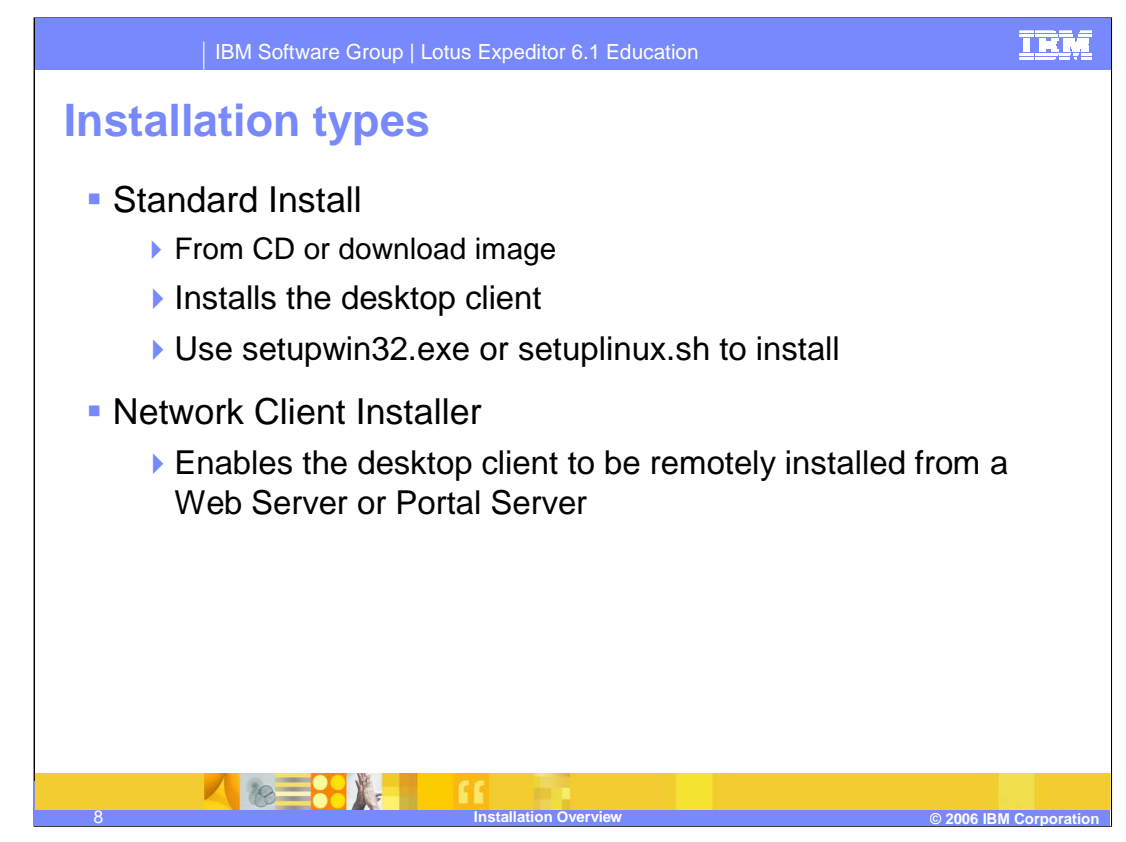

The Expeditor client for desktop can be installed from a CD or from a downloadable image. To start the installation of the desktop client select the appropriate executable file for your client platform.

The Network Client Installer provides the support to setup a download site on a web server or a portal server, for users to download and install the Expeditor client.

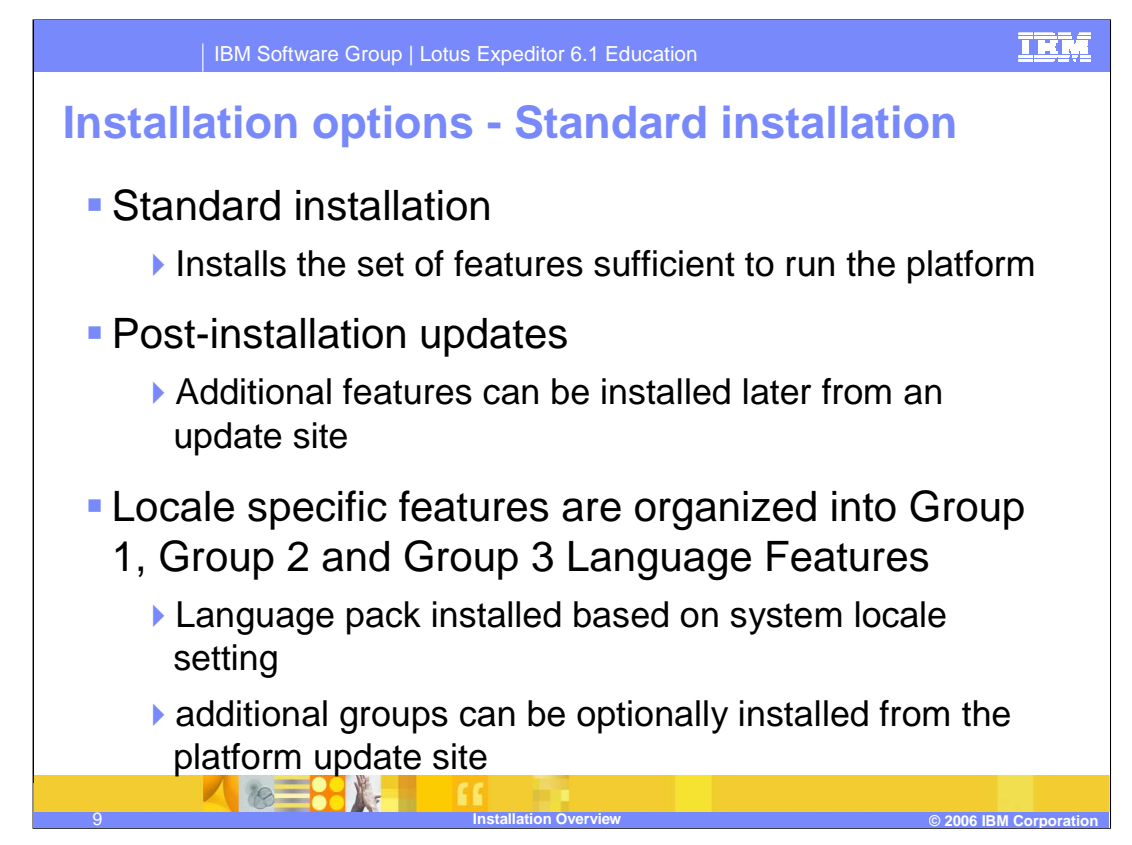

The Expeditor client for desktop is installed initially with the set of features necessary to run the platform. The language features are installed based on the system setting. After installation is complete, additional features can be installed from a update site. Additional language groups can also be installed optionally from the platform update site.

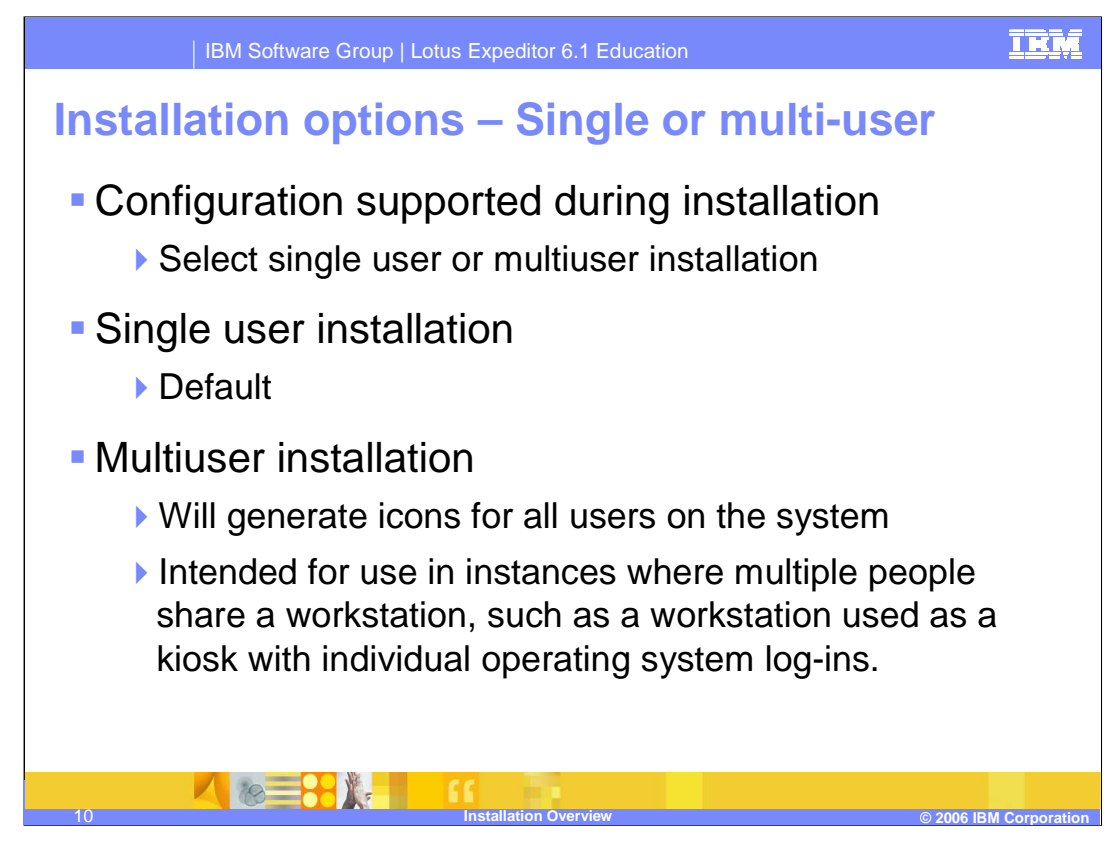

During installation of the Expeditor client for desktop the user has the option to select single user or multiuser installation.

The default selection is single user. If multiuser installation is selected, icons will be generated for all users on the system. Multi-user installation also installs a service that will allow multiple users to access the product at the same time.

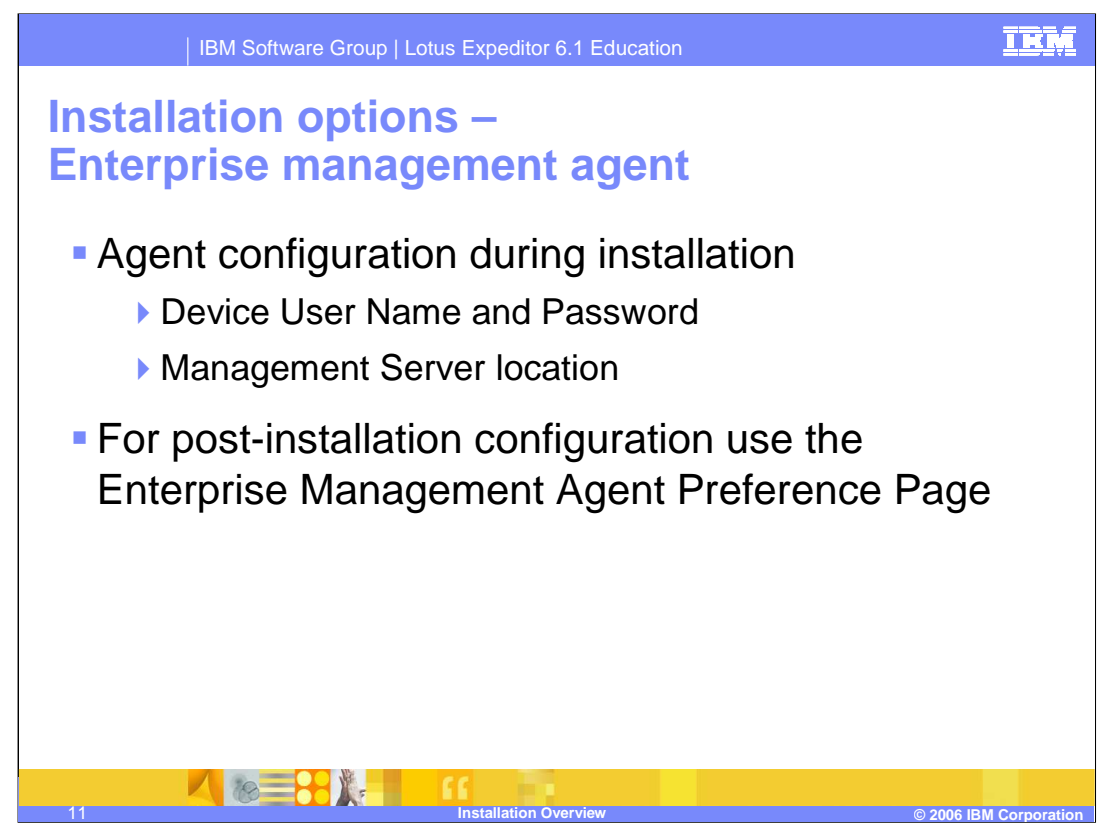

The next installation option presented to the user, is configuring the client as a server managed client. If the user selects to have their client server managed, they are prompted to configure the Enterprise management settings. These settings can be completed or modified after installation using the enterprise management agent preference page.

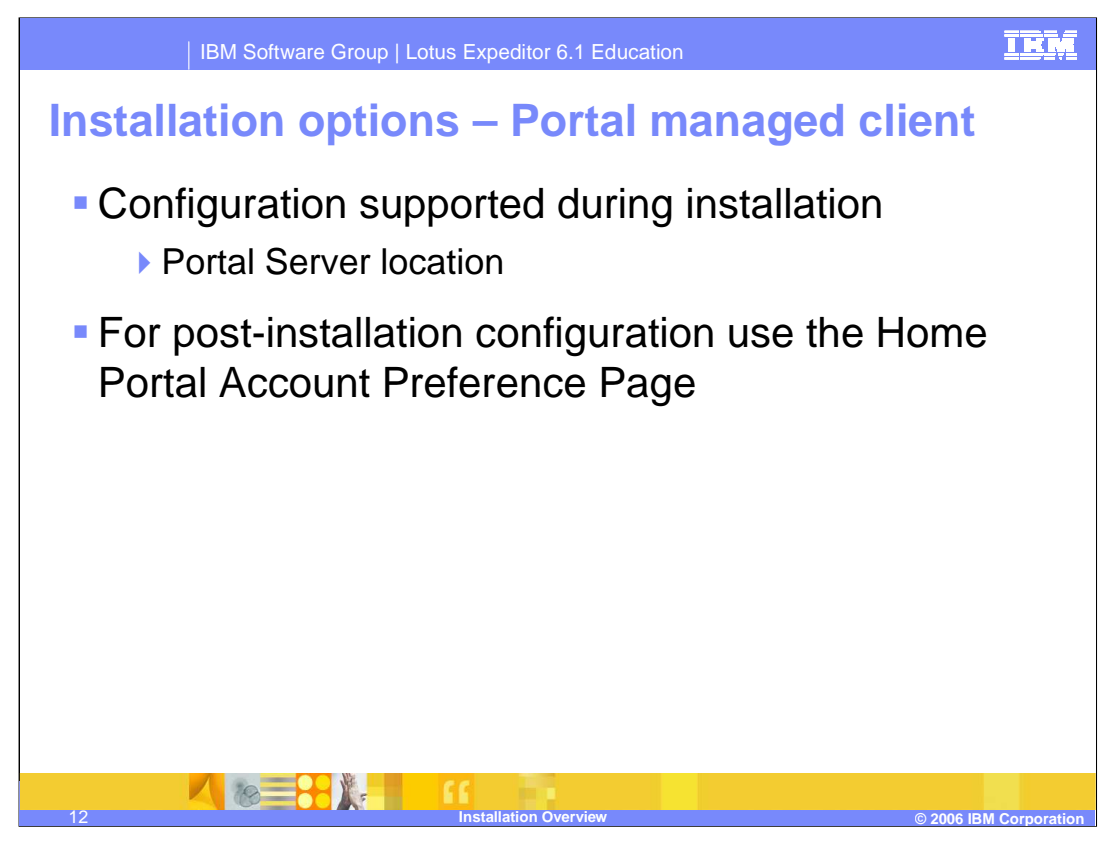

The next installation option presented to the user, is configuring the client as a portal managed client. If the user selects to have their client, portal server managed, they are prompted for the portal server location. This setting can also be entered or modified after install, by using the home portal account preference page.

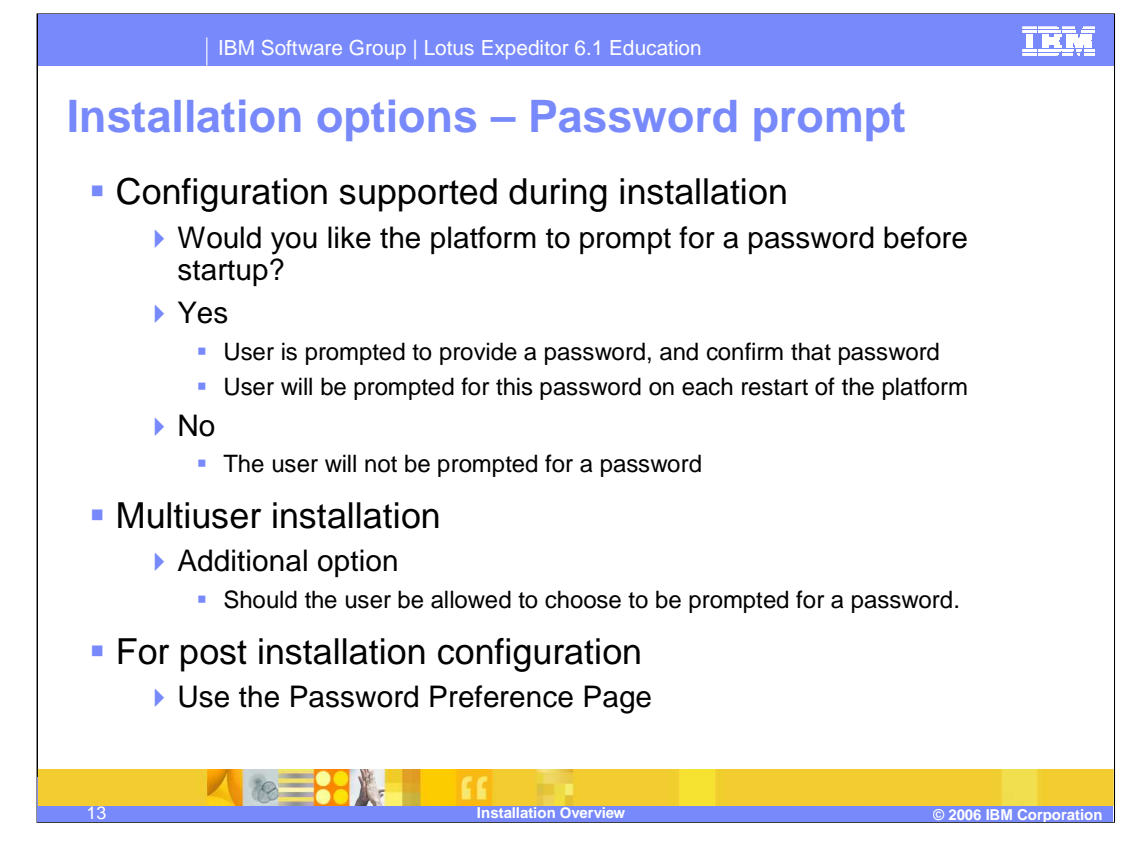

The next installation option presented to the user, is the password prompt. The user can select whether to be prompted for a password each time the platform is restarted. If the user selects this option, they are prompted to enter a password of their choice and confirm that password the first time the platform is restarted after install. This setting can also be entered or modified after install, by using the password preference page. In a multi-user installation there is an additional installation panel which allows an administrator to choose whether a user is allowed to choose not to be prompted for a password.

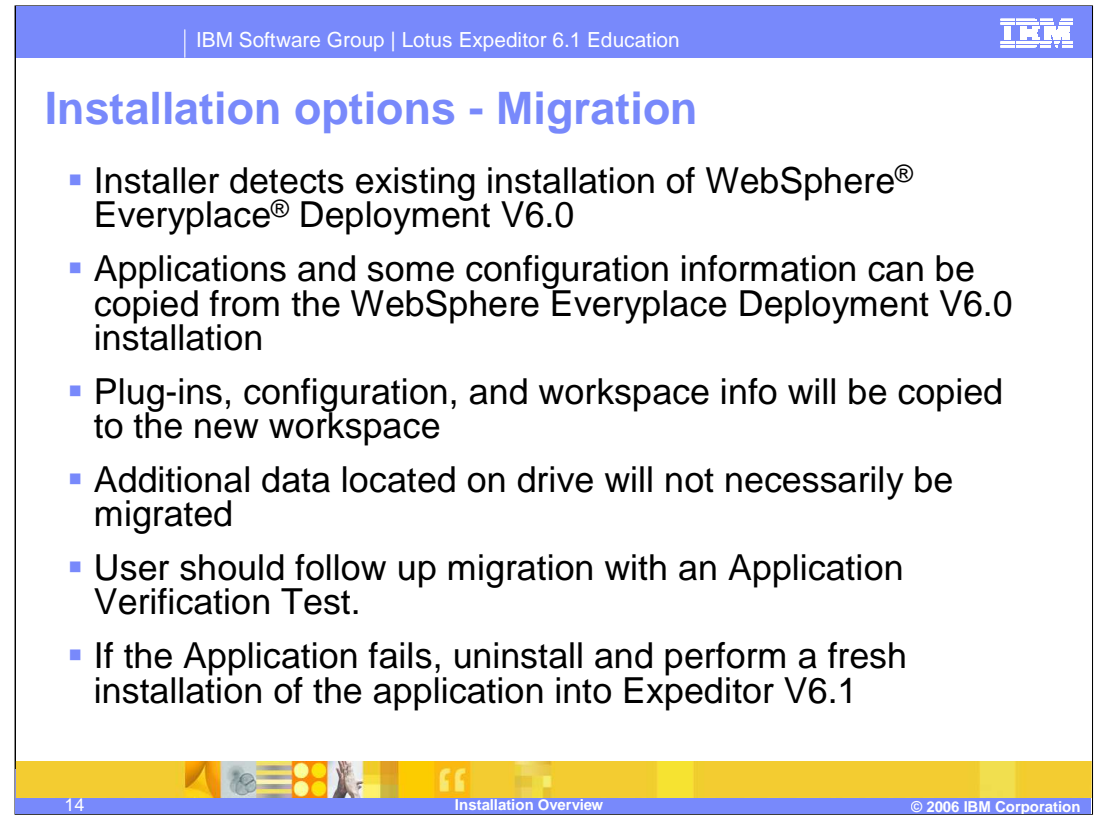

If the Expeditor Client 6.1 installation program finds an installation of WebSphere Everyplace Deployment 6.0 on the system, then the installation program presents a migration panel to the user. The panel shows where WebSphere Everyplace Deployment 6.0 was found, and asks the user if they would like to migrate data to Expeditor 6.1.

Plug-ins, configuration, and workspace info will be copied to a new workspace.

Additional data located on the drive will not necessarily be migrated. The user should verify that their applications run successfully after migration. If an application fails, uninstall the application and perform a fresh installation of the application into Lotus Expeditor.

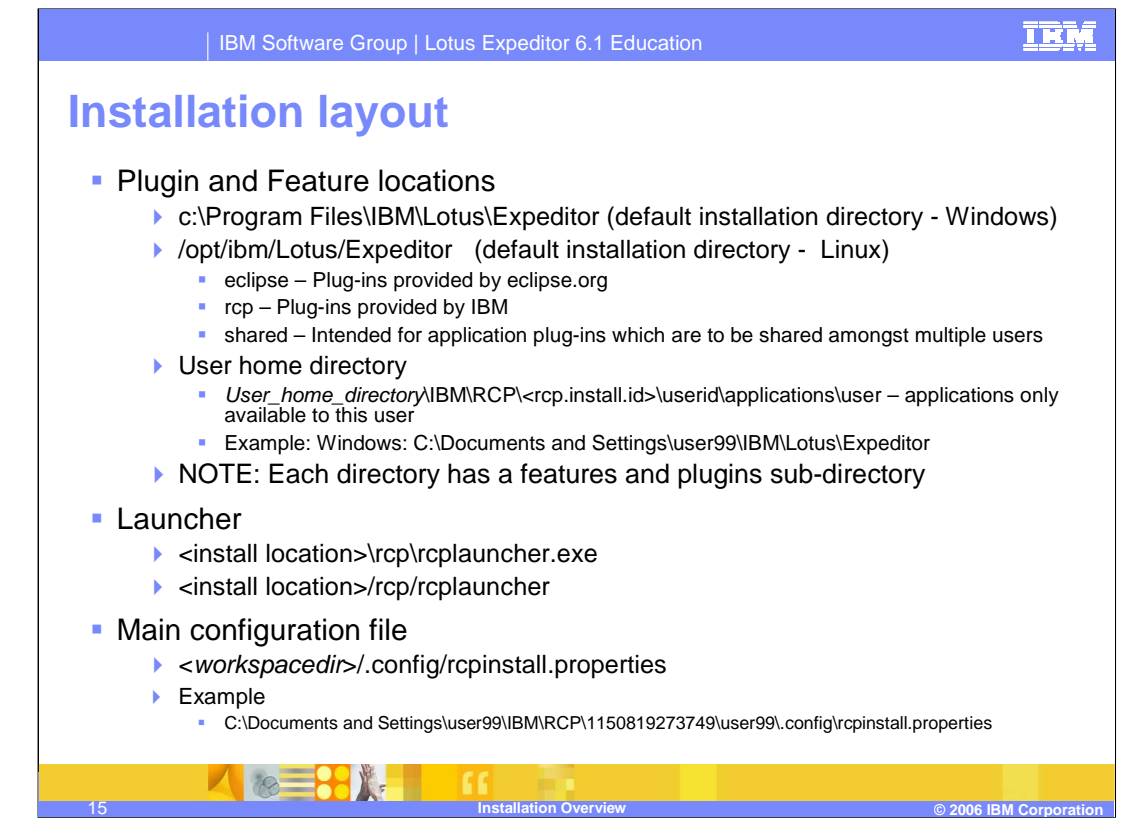

After installation has completed, the application is located on the file system where specified. The default location on a Windows system is under the C drive in the Program Files directory under the subdirectories IBM\Lotus\Expeditor. The launcher is located in the "install" directory and the main configuration file, the rcpinstall.properties file, is located in the workspace under the .config directory.

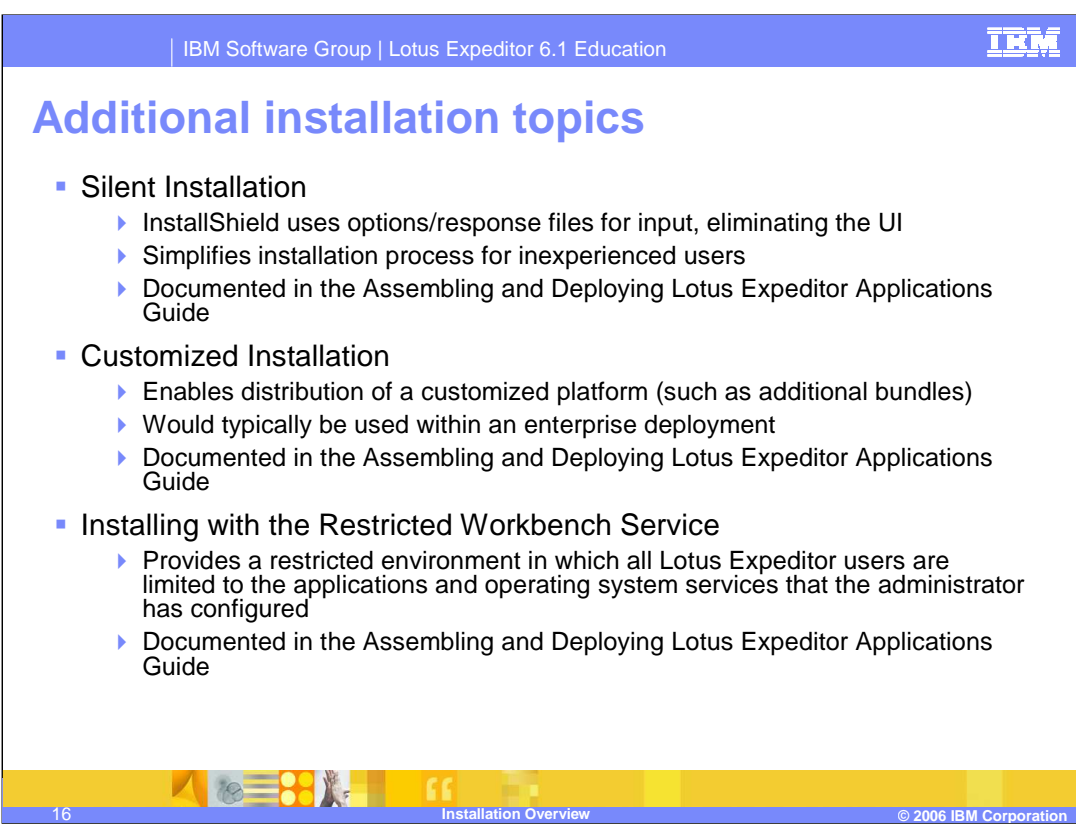

Optional installation methods include silent installation, customized installation and installing with the restricted workbench service.

A silent installation allows an administrator to set up an installation where the user is not prompted, thereby simplifying the installation process for inexperienced users.

A customized installation enables the distribution of a customized platform, such as installing additional features during install.

The installation of the restricted workbench service provides a restricted environment in which users are limited to the applications and operating system services that the administrator has configured.

All of these optional installs are documented in the System Administrator's Guide.

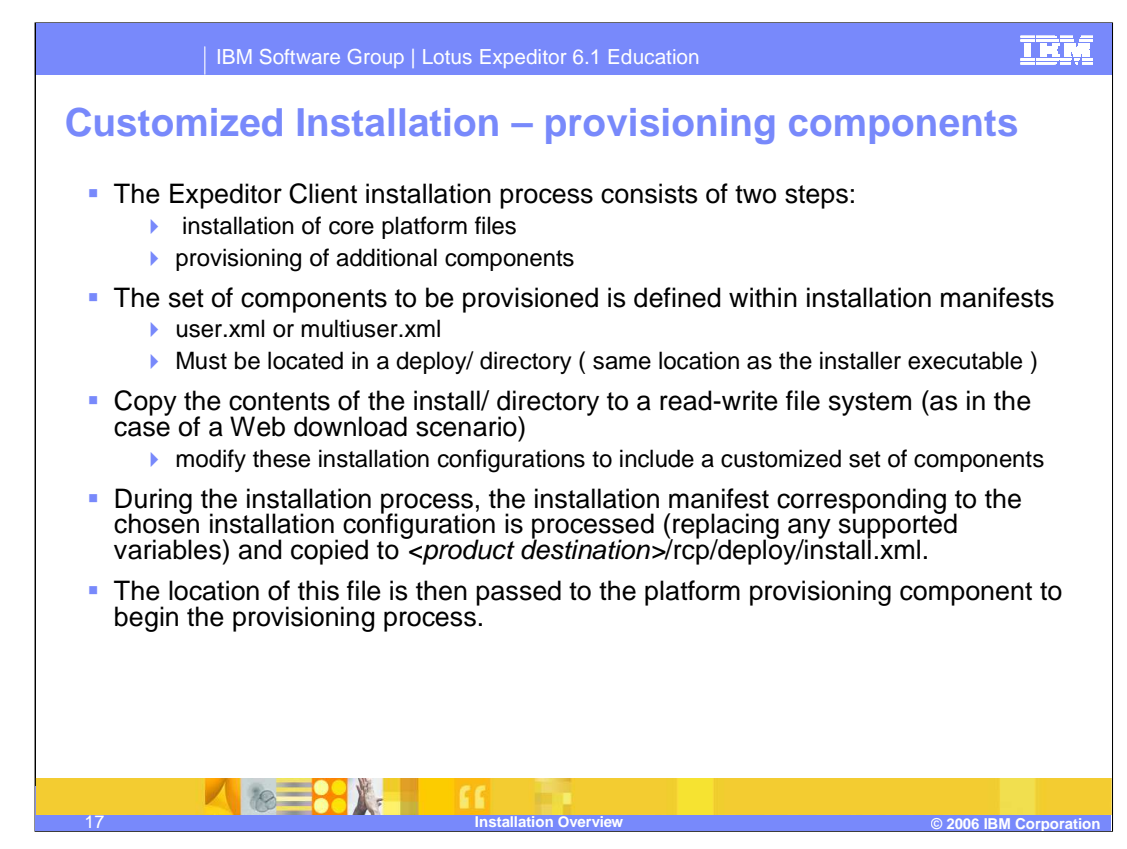

The Expeditor Client installation process consists of two steps: installation of core platform files and provisioning of additional components. Depending on the desired installation configuration (user or multi-user), differing sets of components are provisioned to the product from update sites.

The set of components to be provisioned is defined within installation manifests, which are processed by the installer and platform provisioning system. These files must be present in a deploy/ directory located in the same location as the installer executable. The installation manifests must be named user.xml or multiuser.xml (corresponding to the available installation configurations).

The Expeditor Client CD includes an installation manifest for each of these installation configurations. You cannot modify these files because they reside on the CD. However, if the contents of the install/ directory were copied to a read-write file system (as in the case of a Web download scenario), then the files can be modified to have each of these installation configurations include a customized set of components.

**Note:** Modifying these installation manifests from their shipped states could result in an invalid platform installation.

During the installation process, the installation manifest corresponding to the chosen installation configuration is processed (replacing any supported variables) and copied to the install.xml file, which is located in the product installation directory, under the /rcp/deploy subdirectory. The location of this file is then passed to the platform provisioning component to begin the provisioning process.

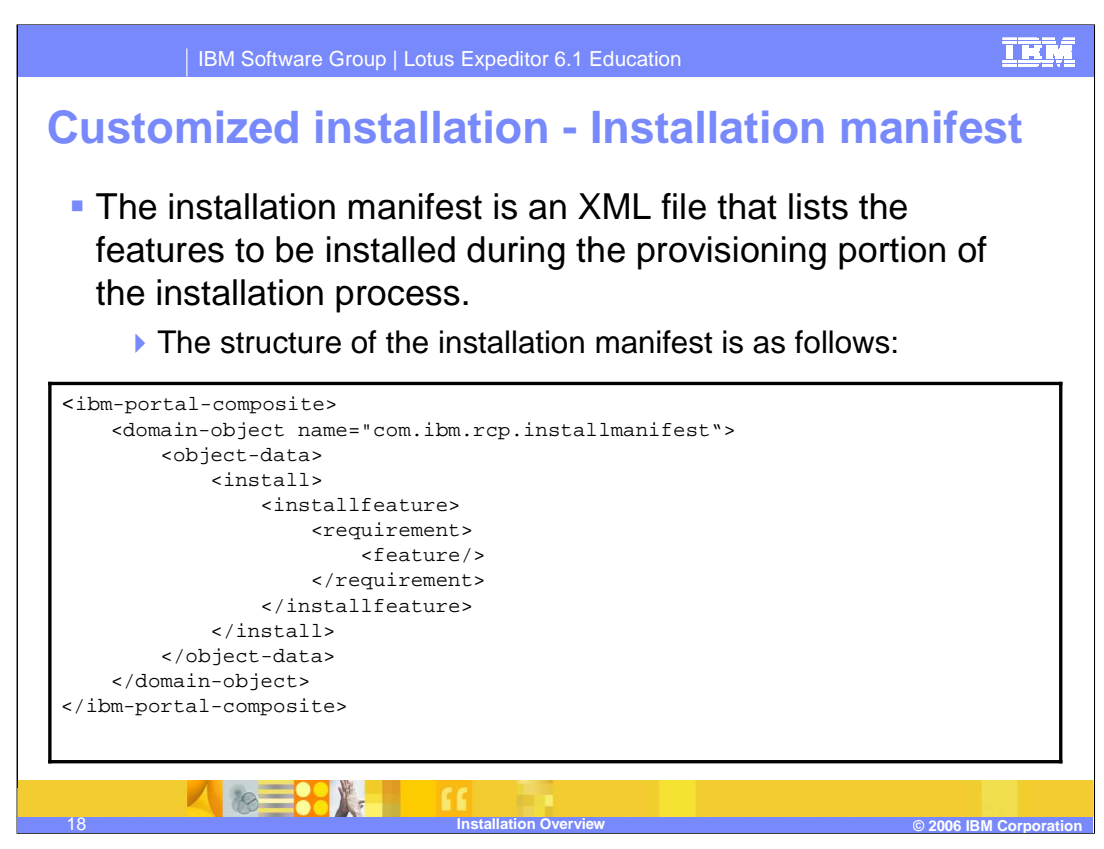

The installation manifest is an XML file that lists the features to be installed during the provisioning portion of the installation process. The structure of the installation manifest is shown on this slide.

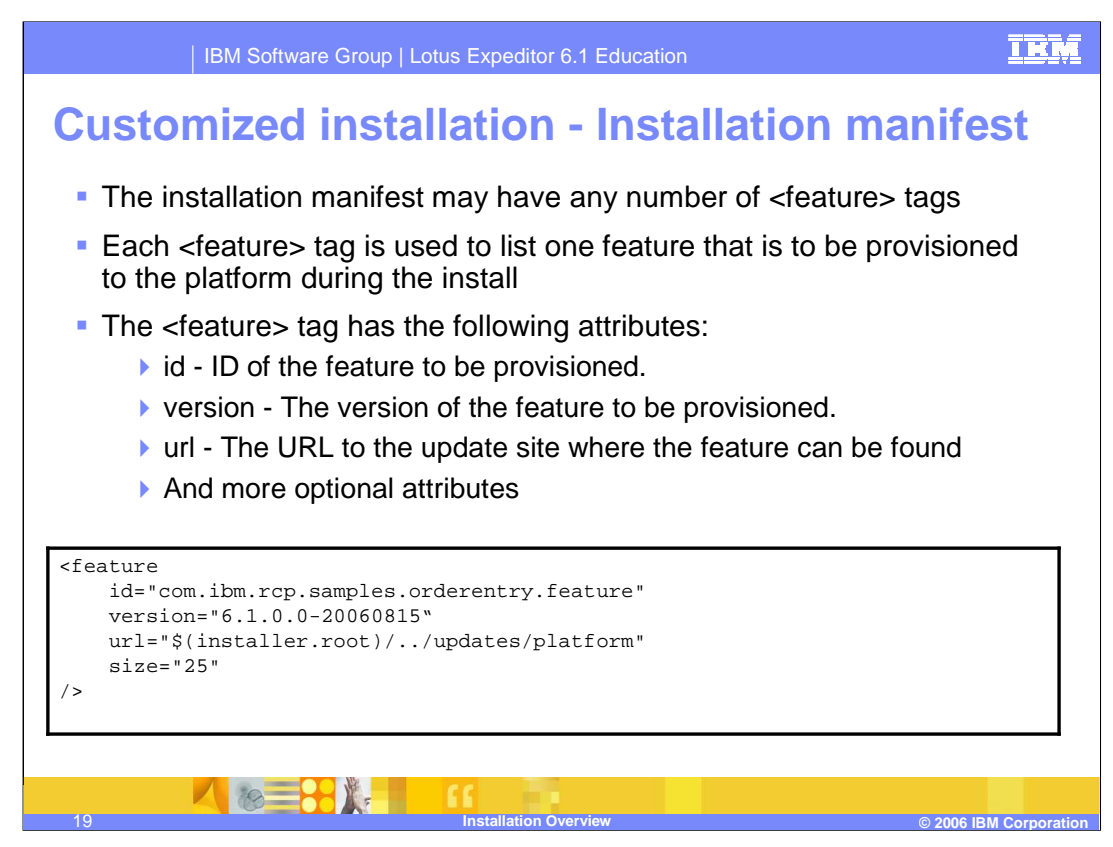

The installation manifest may have any number of <feature> tags. Each <feature> tag is used to list one feature that is to be provisioned to the platform during the install. The <feature> tag requires the following attributes:

The ID of the feature to be provisioned.

The version of the feature to be provisioned.

The URL to the update site where the feature can be found.

Plus additional optional attributes can be specified.

Using this installation manifest structure, any number of features can be specified, and each feature can come from different originating update sites.

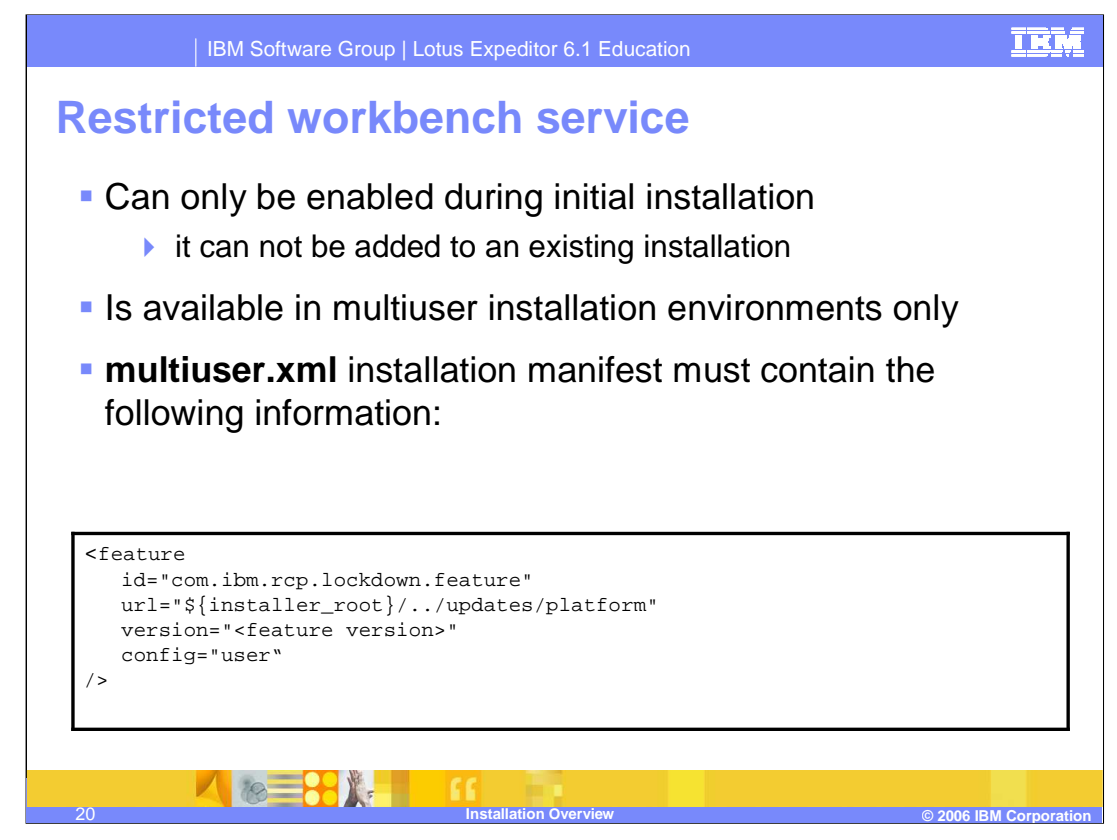

Enable the Restricted Workbench Service to provide a restricted environment in which all Expeditor Client users are limited to the applications and operating system services that you, as administrator, have configured.

The Restricted Workbench Service can only be enabled during initial installation; it can not be added to an existing installation.

The Restricted Workbench Service is available in multi-user installation environments only. To enable the Restricted Workbench Service during product installation, ensure that the **multiuser.xml** installation manifest (whether using the provided version or creating your own custom manifest file) contains the information shown on this slide.

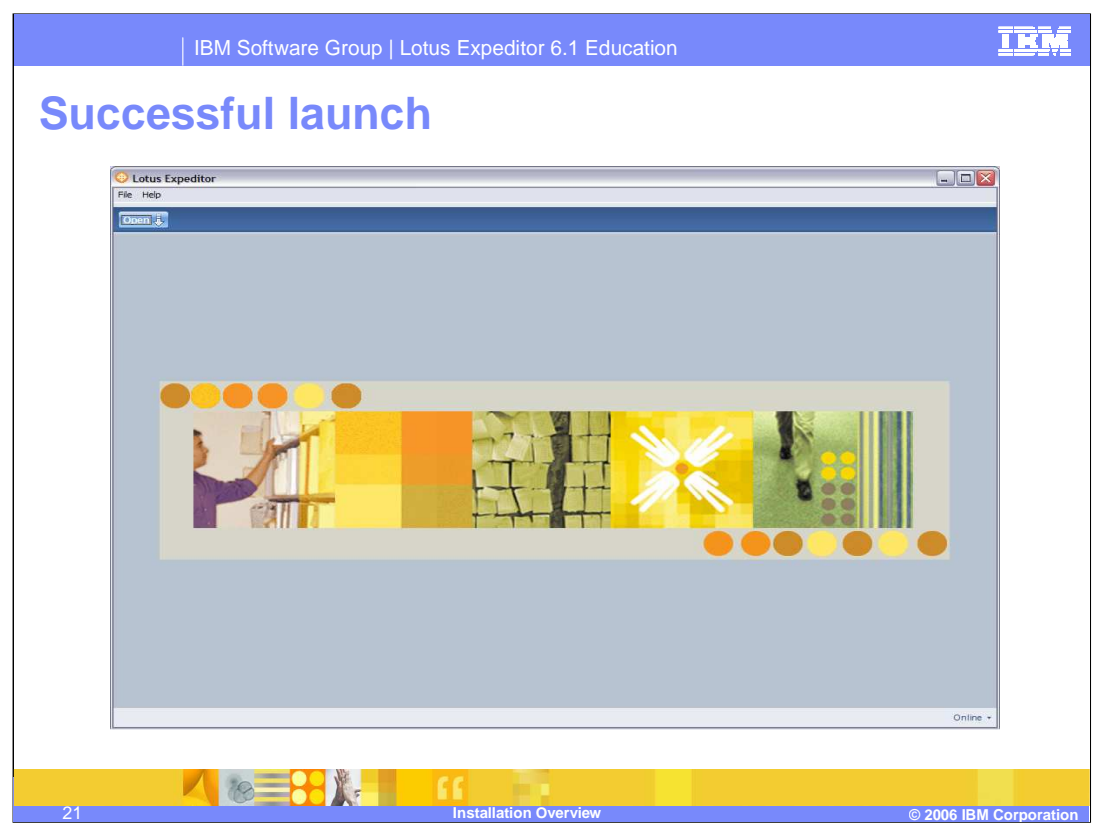

This slide shows a screen shot of the Expeditor Desktop client after a successful install.

After the installation completes, a shortcut to launch the platform will be created on the desktop, and on a Windows system, an entry will be added to the start menu.

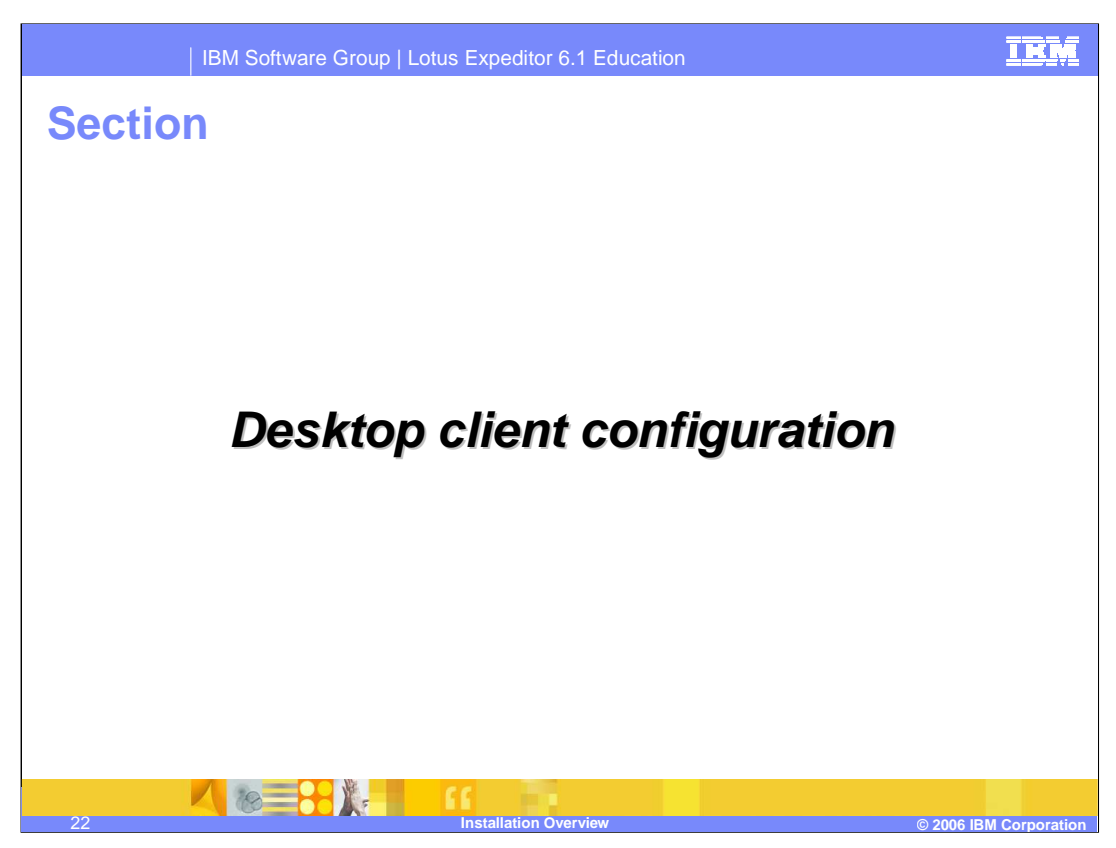

The next section covers the desktop client configuration.

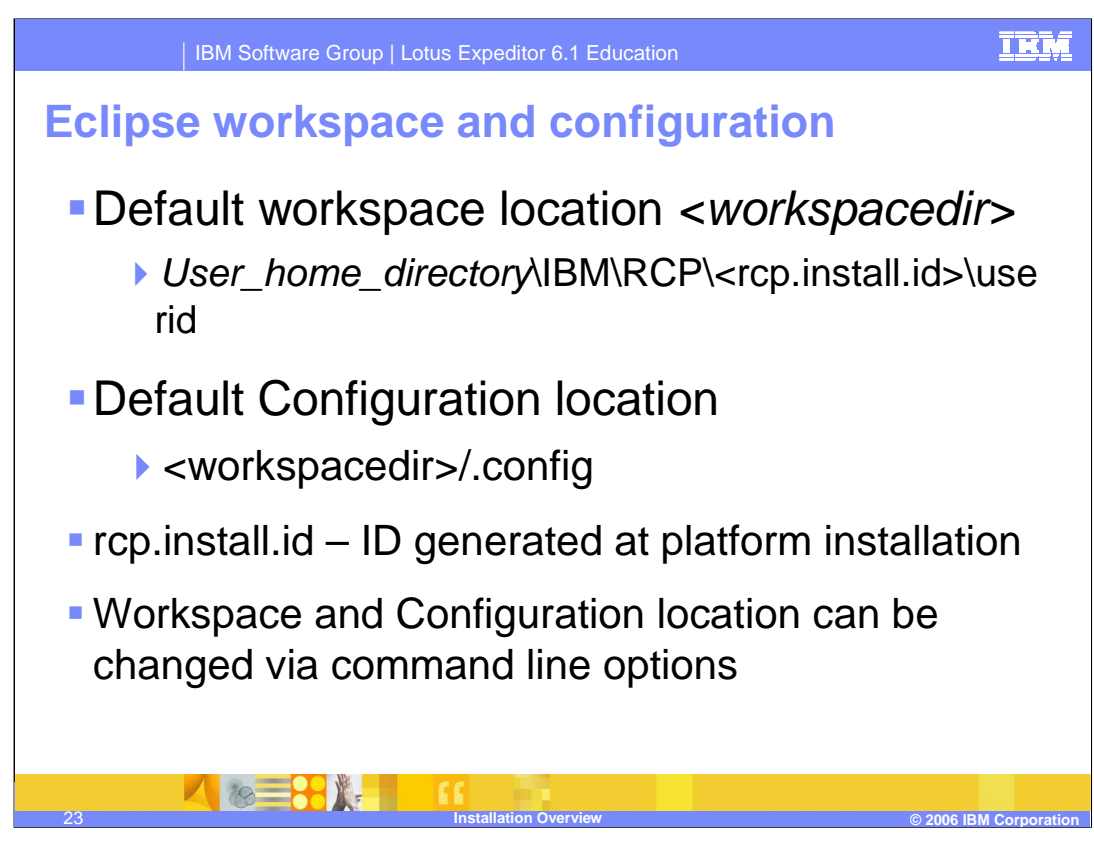

Each user has a workspace where user specific applications and configuration data are kept. The location of the user workspace is under the user home directory, details can be found in the Assembling and Deploying Lotus Expeditor Applications guide. In the users workspace is a .config directory where the configuration data is located, including the rcpinstall.properties file. The default location of the workspace and configuration location can be changed via command line options, you can find information on changing this location in the Assembling and Deploying Lotus Expeditor Applications guide.

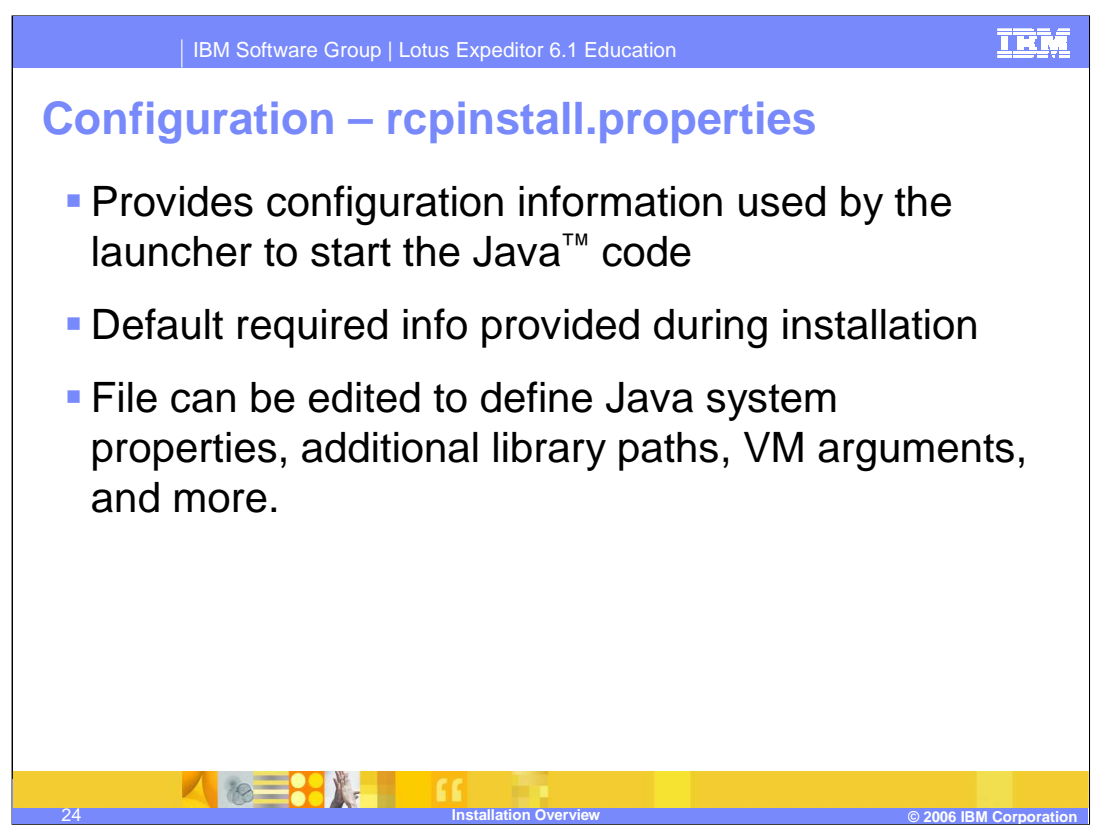

The rcpinstall.properties file contains configuration information used by the launcher to start the platform. This file can be edited to define java system properties, vm arguments, additional library paths and more. This is documented in the Assembling and Deploying Lotus Expeditor Applications guide.

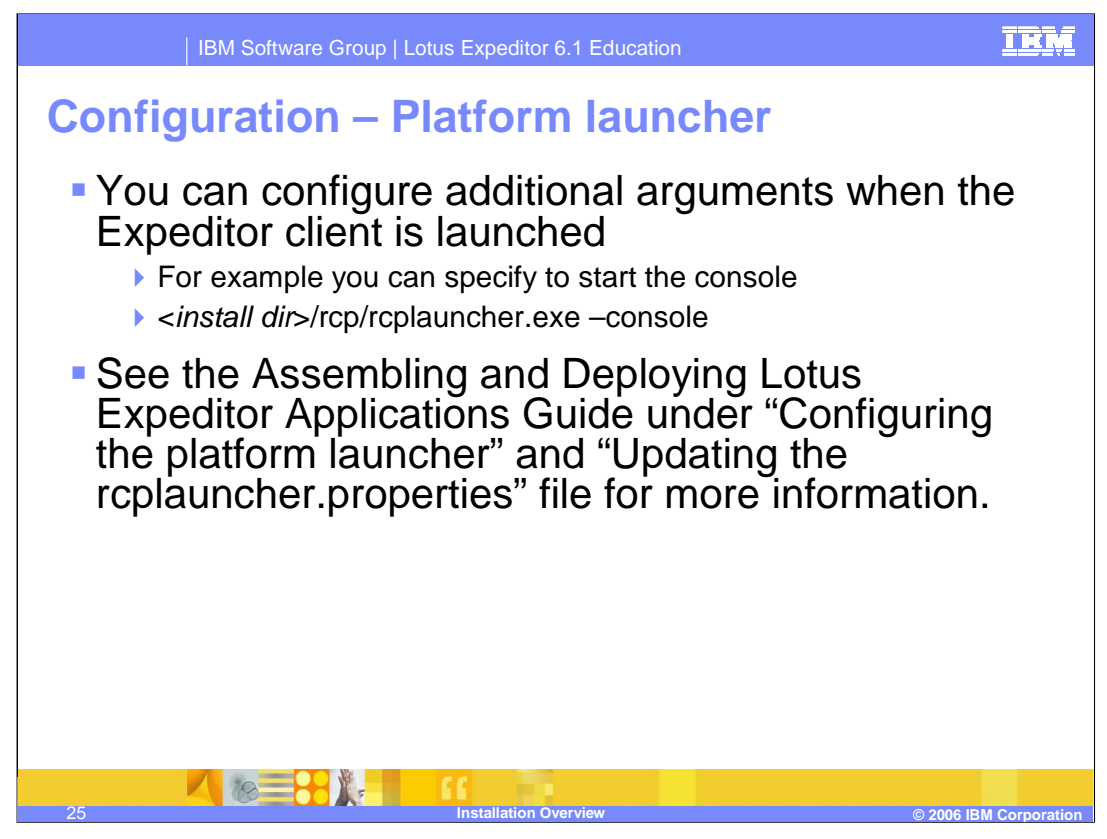

You can configure additional arguments to use when the user launches the Expeditor Client. For example, you can specify that a console is displayed when launching the client.

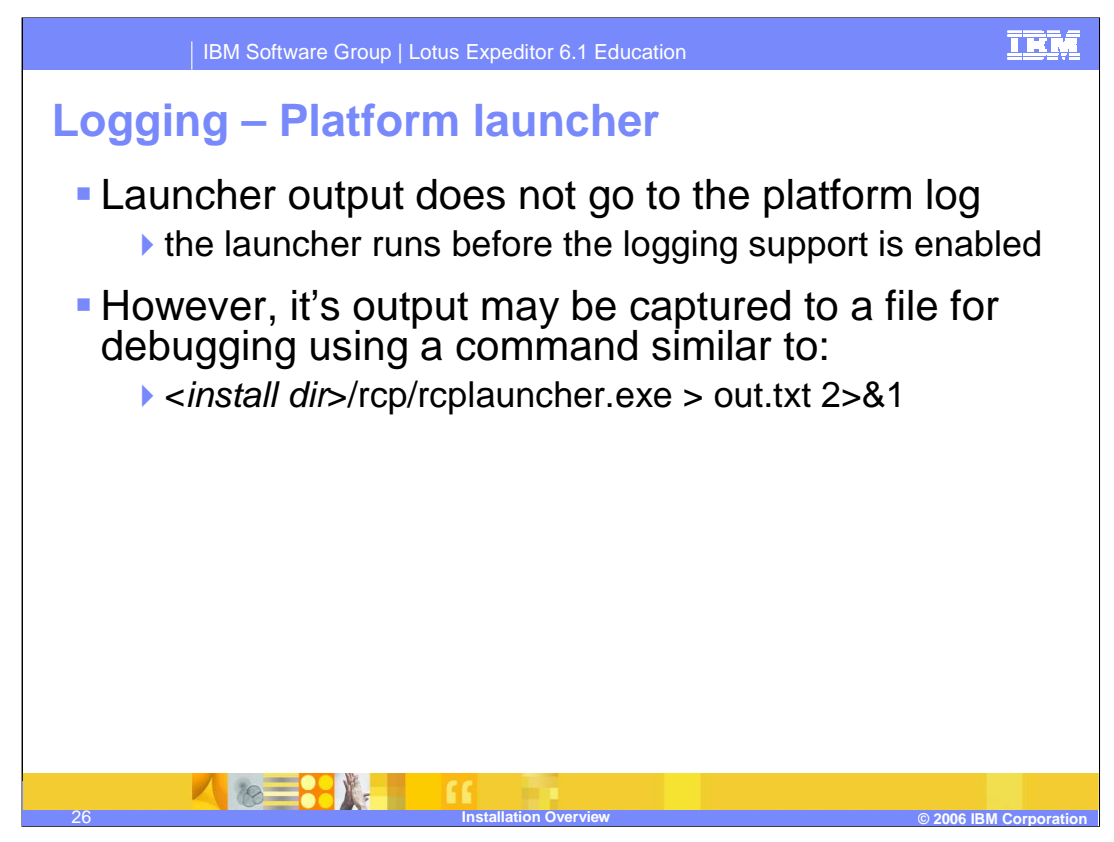

When debugging a problem with the launcher, it is important to note that the launcher output does not go to the platform log. However, it's output may be captured to a file. An example of the command line parameters is shown on this slide.

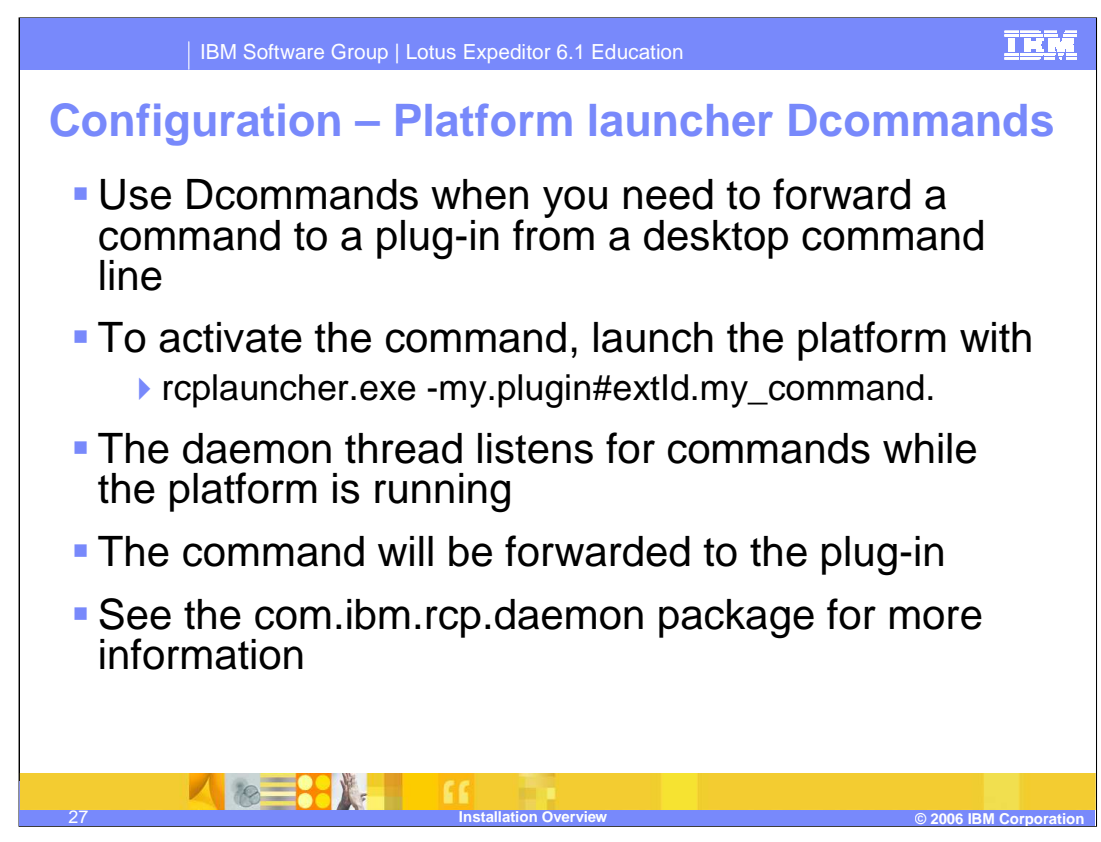

Use Dcommands when you need to forward a command to a plug-in from a desktop command line.

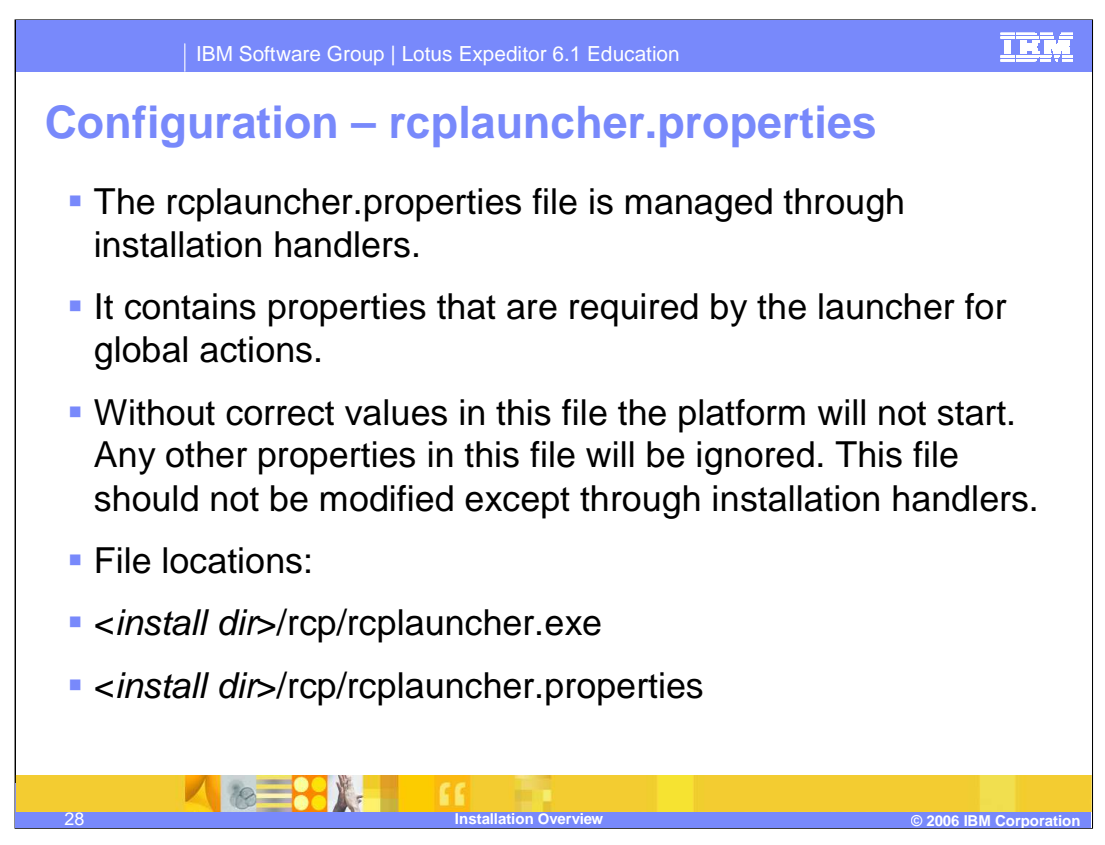

The rcplauncher.properties file contains properties that are required by the launcher for global actions.

Without correct values in this file the platform will not start. This file should not be modified except through installation handlers.

Location of this file is in the "install" directory where the rcplauncher executable file is located.

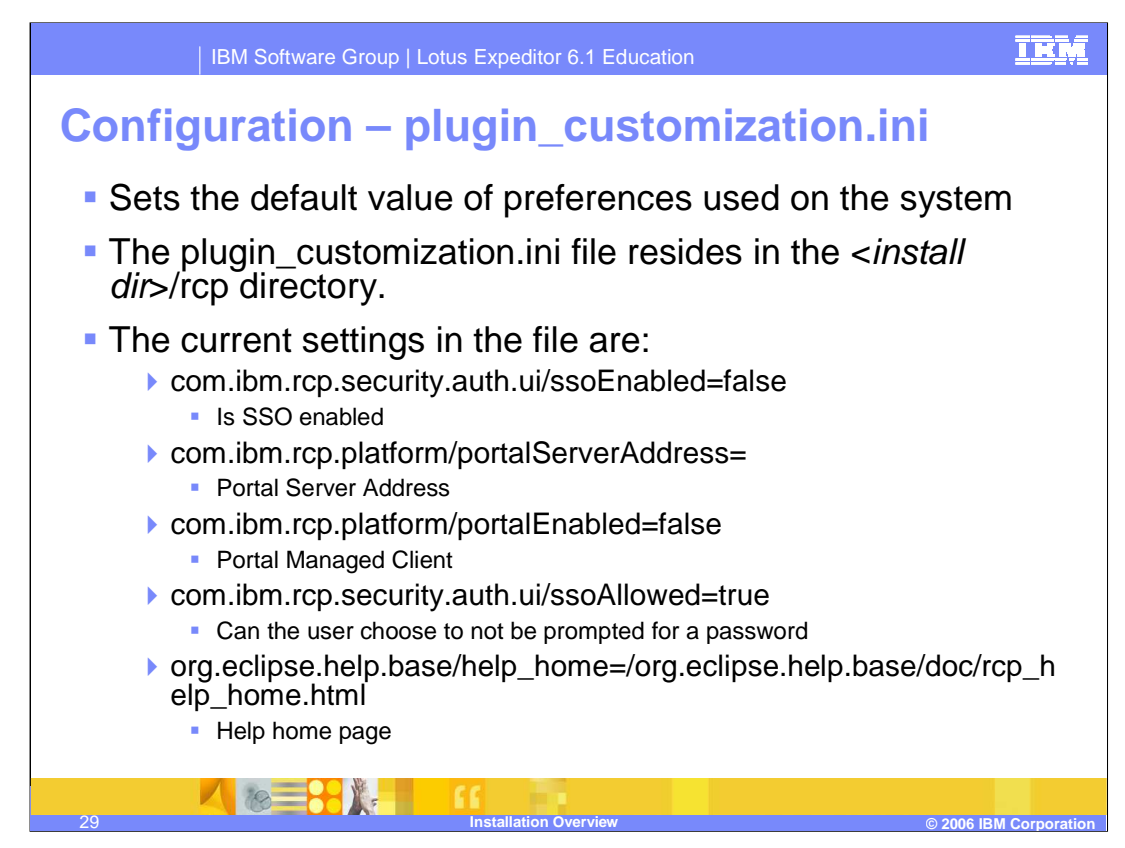

Next let's discuss the plugin\_customization.ini file. This file sets the default value of the preferences used on the system.

The plugin\_customization.ini file resides in the <installation directory> under the /rcp subdirectory.

These preferences include settings for a whether the client is a portal managed client, the portal server address of the client, whether SSO is allowed for this client, whether SSO is enabled for this client, and the location of the home help page.

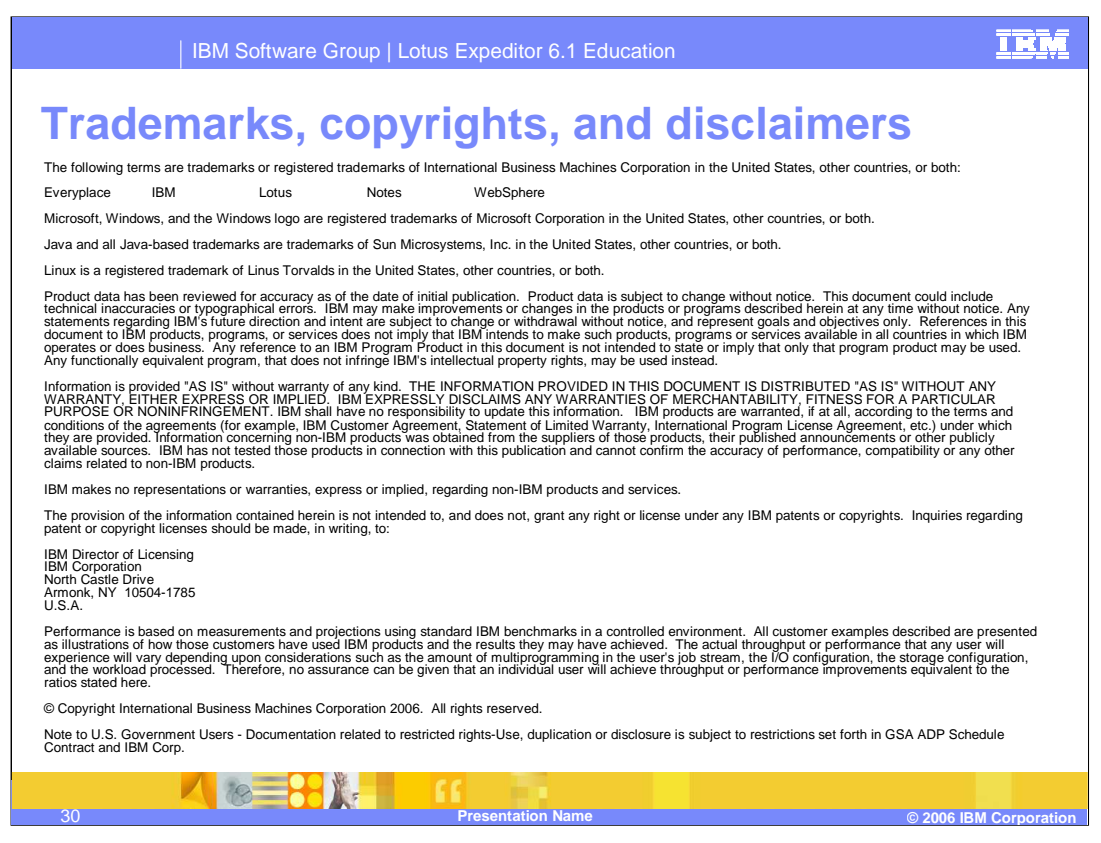

This concludes the presentation